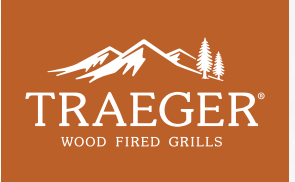

# HOW TO PAIR YOUR TRAEGER WiFIRE® GRILL WITH iOS / ANDROID PAIRING AN IPHONE TO YOUR GRILL

### GETTING STARTED

Let's make sure you've got the following set up before pairing your grill:

- iPhone model 5S or higher on iOS version 13 or higher
- 2.4 GHz home WiFi network
- Grill location within range of your home WiFi network
- Current version of the Traeger App
- THE CURRENT APP VERSION IS 2.1.0.

To verify App version, open the app on your mobile device > click the user icon in the top left corner > scroll down to ABOUT > see current version.

# PAIRING INSTRUCTIONS

# PAIRING WITH A QR CODE

- 1. Plug in and turn on your grill
- 2. Open the Traeger App on your iOS device.
- 3. Sign in using your existing Traeger account credentials, or select Sign Up to create a new account.
- 4. Locate the QR code on the lid of your pellet hopper.

\*Note that if you have a new controller, the QR Code under the lid will not be associated with the new controller. You need to use the new QR code to pair successfully.

- 5. Select I Have a QR Code, and scan the code with your device.
- 6. Enter your home WiFi password. If given the option, select the 2.4 GHz network option.
- 7. Choose a Nickname for your grill.
- 8. Start Traegering!

### PAIRING WITHOUT A QR CODE

- 1. Plug in and turn on your grill
- 2. Open the Traeger App on your iOS device.
- 3. Sign in using your existing Traeger account credentials, or select Sign Up to create a new account.
- 4. Select I Don't Have a QR Code.
- 5. On your grill's controller, navigate to Menu > WiFi Information > Name.
- 6. Enter in the app the 4 characters listed after "Name: Traeger-" (i.e., 7A8E) and tap Continue.
- 7. Enter the 4-digit number after "Password: WiFIRE-" (i.e., 2196) and tap Continue.
- 8. On your grill's controller, press the knob to return to Menu.
- 9. Navigate from Menu > Settings > About Grill.
- 10. Find the UUID on the screen, enter it into the Traeger App and tap Continue.
- 11. Enter your WiFi Password and tap Join to connect to the grill's network.
- 12. Nickname your grill.
- 13. Start Traegering!

### ADDING ANOTHER IPHONE TO YOUR GRILL

- 1. Plug in your grill and turn it on.
- 2. Open the Traeger App on your additional device.
- 3. Login with your username and password.
- 4. Select WiFIRE on the Traeger App.
- 5. Start Traegering!

### ADDING ANOTHER GRILL TO YOUR APP

- 1. Plug in grill and turn it on.
- 2. Open the Traeger App on your iOS device.
- 3. Open your existing grill's dashboard
- 4. Select your existing grill at the top of the screen
- 5. Select Add A Grill
- 6. Follow the normal steps to pair either with or without a QR code.
- 7. Start Traegering!

# PAIRING A GRILL PREVIOUSLY PAIRED WITH ANOTHER DEVICE

If you need to re-pair a grill that has been previously paired with another device (e.g. you have a new phone or have purchased a grill second hand), please follow the usual instructions for pairing a grill either with or without a QR code.

# PAIRING AN ANDROID TO YOUR GRILL

### SUPPORTED OS

We currently support Android OS 8.0 and higher.

Finding Firmware on Grill: Turn on display > Menu > About Grill

If you have an AC controller running 02 firmware and are having issues connecting it to WiFIRE®, please call our Customer Service team at 1(800) Traeger and we will get you a replacement controller with the most up to date firmware.

#### PRE-PAIRING CHECKLIST

Make sure you've got the following set up before pairing your grill:

- Home WiFi network with a 2.4 GHz channel.
- Grill location within range of your home WiFi network.
- Download the Traeger App from the Google Play Store.
- Latest version of the Traeger App.
- **•The current App version is 2.0.15.**

To verify App version,

open the app on your mobile device > click the user icon in the top left corner > scroll down to ABOUT > see current version.

# PAIRING INSTRUCTIONS

### PAIRING WITH A QR CODE

- 1. Plug in grill and turn on your grill.
- 2. Open the Traeger App on your Android device.
- 3. Sign In using your existing Traeger account credentials, or select Sign Up to create a new account.
- 4. Locate the QR code on the lid of your pellet hopper.

\*Note that if you have a new controller, the QR Code under the lid will not be associated with the new controller. You need to use the new QR code to pair successfully.

- 5. Select I Have a QR Code, and scan the code with your device.
- 6. Enter your home WiFi password. If given the option, select the 2.4GHz network option.
- 7. Choose a Nickname for your grill.
- 8. Start Traegering!

# PAIRING MANUALLY WITHOUT A QR CODE

You will need to pair your grill using this method if you have replaced your controller (i.e. the controller is different than the one manufactured with the grill).

- 1. Plug in your grill and turn on your grill.
- 2. Open the Traeger App from your Android device.
- 3. Sign In using your existing Traeger account credentials, or select Sign Up to create a new account.
- 4. When prompted to locate a QR Code, select I Don't Have A QR Code."
- 5. On your grill's controller, navigate to Menu > WiFi Information > Name.

6. Enter in the app the 4 characters listed after Traeger in the Name field (e.g. If your grill's name displays "Traeger - 0A8E," enter 0A8E)

- 7. Enter the WiFi Password of your home network.
- 8. Nickname your Grill.
- 9. Start Traegering!

# ADDING ANOTHER ANDROID DEVICE TO YOUR GRILL

- 1. Plug in your grill and turn it on.
- 2. Open the Traeger App on your additional device.
- 3. Login with your username and password.
- 4. Select WiFIRE on the Traeger App.
- 5. Start Traegering!

### ADDING ANOTHER GRILL TO YOUR ANDROID DEVICE

- 1. Plug in grill and turn it on.
- 2. Open the Traeger App on your Android device.
- 3. Select Settings in the upper right corner of the app.
- 4. Select the + icon in the upper right corner of the app.
- 5. Follow the normal steps to pair either with or without a QR code.
- 6. Start Traegering!